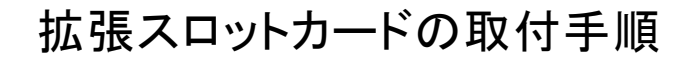

この資料では SymetrixDSP に拡張スロットカードを実装する手順を説明します。 スロットカードの交換を行うために PH1 と PH2 のプラスドライバーをご用意ください。 取付は静電気や基板の破損などに十分に気を付けて作業を行ってください。 全てのネジはインチサイズです。紛失にご注意ください。

- 1. 天板の取り外し
	- EDGE / RadiusAEC / Radius12x8EX

天板にある 3 つのネジを外し、機器背面向きに スライドさせるように外します。(PH2)

RadiusNX シリーズ

機器背面上部にある 3 つのネジと側面のラック マウント金具を取り外します。

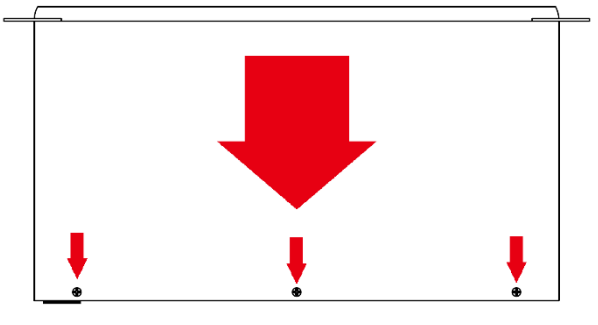

الأأأأأأس

天板を少し持ち上げ、機器背面側にスライドさせるように外します。(PH2)

2. 機器背面のオプションスロットカバーの 2 つの黒いネジを取り外します。(PH1)

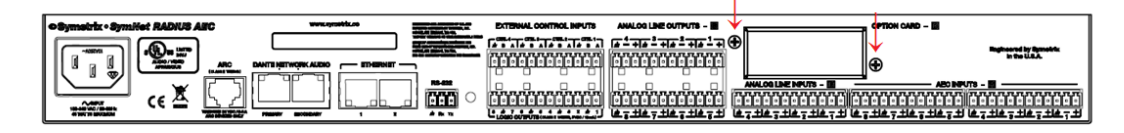

3. オプションカードに付属しているシャーシを黒いネジで DSP 本体に取り付けます。(PH1)

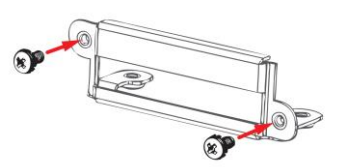

4. オプションカードを機器に取り付けます。 DSP 本体にオプションカードのコネクタを差し込むように取り付けてください。

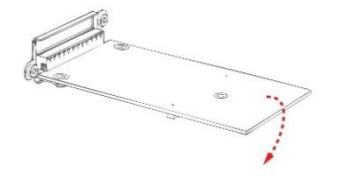

5. ① カード中央部にシルバーのネジを取り付けてください。(PH1)

② カードと手順 4 で取り付けたシャーシにシルバーのネジを取り付けます。(PH1)

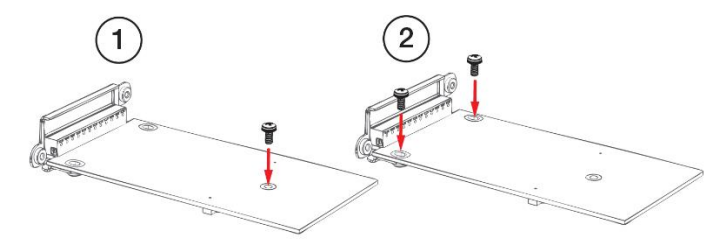

6. 天板の取り付け

取り外した時と逆の手順で取り付けます。

ソフトウェアの設定方法

拡張スロットカードはスロット D に認識されます。

・手動設定

設定する DSP を右クリックし"Configure I/O Cards…"を選択します。 表示されたダイアログから任意のカードを選択します。

または "Sync I/O Cards to Hardware"を選択することもでき、この方法 では機器から実装されている拡張スロットカードを自動的に検出しソフトウ ェアに反映します。

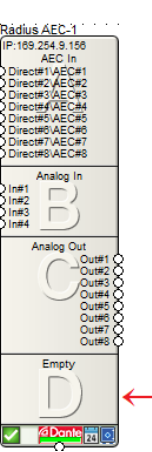

اااااات

※機器の Locate 作業時、もしくはファイルプッシュ時に拡張スロットカードの設定が行われて いない場合は下記のダイアログが表示されます。

これは Composer ソフトウェアで設定されている拡張スロットカードの状態と実際の DSP に 実装されている拡張スロットカードの状況が異なるため表示されます。

"はい"を選択すると Composer ソフトウェアは実際の DSP に実装されている拡張スロット カードを自動的に検出しソフトウェアに反映します。

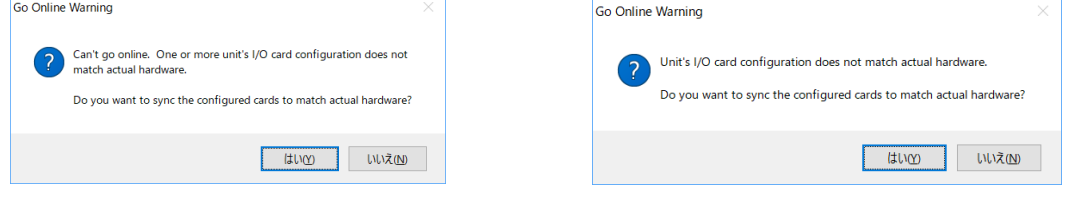

この製品の取り扱いなどに関するお問い合わせは株式会社オーディオブレインズまでご連絡くだ さい。お問合せ受付時間は、土日祝日、弊社休業日を除く 10:00~18:00 です。

株式会社オーディオブレインズ 〒216-0034 神奈川県川崎市宮前区梶ヶ谷 3-1 電話:044-888-6761

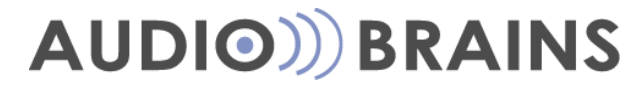

20190207